# Регистрация бортового устройства

## После входа выберите меню «Текущие счета»!

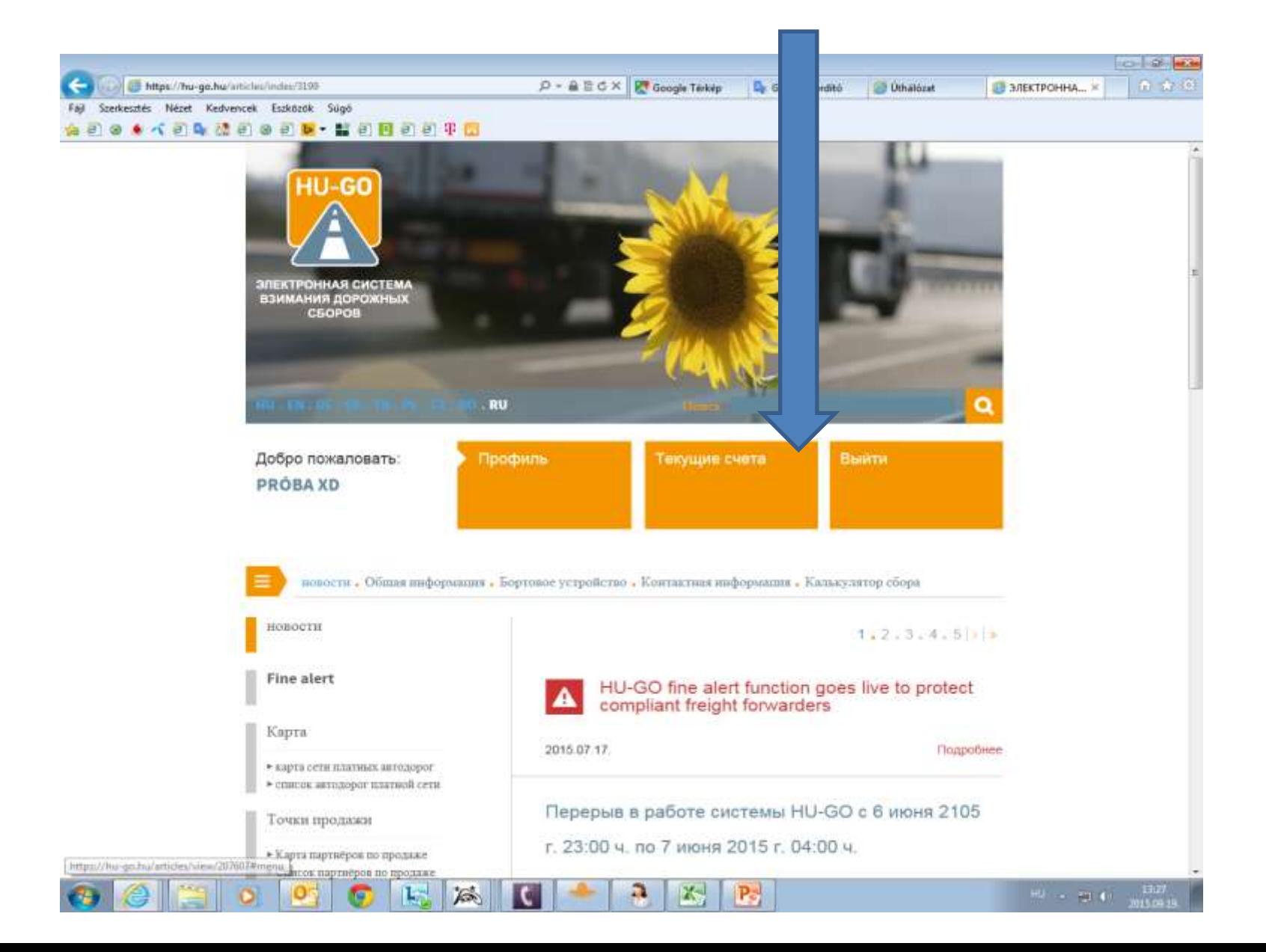

# Выберите текущий счёт и в конце строки: «Дальше»!

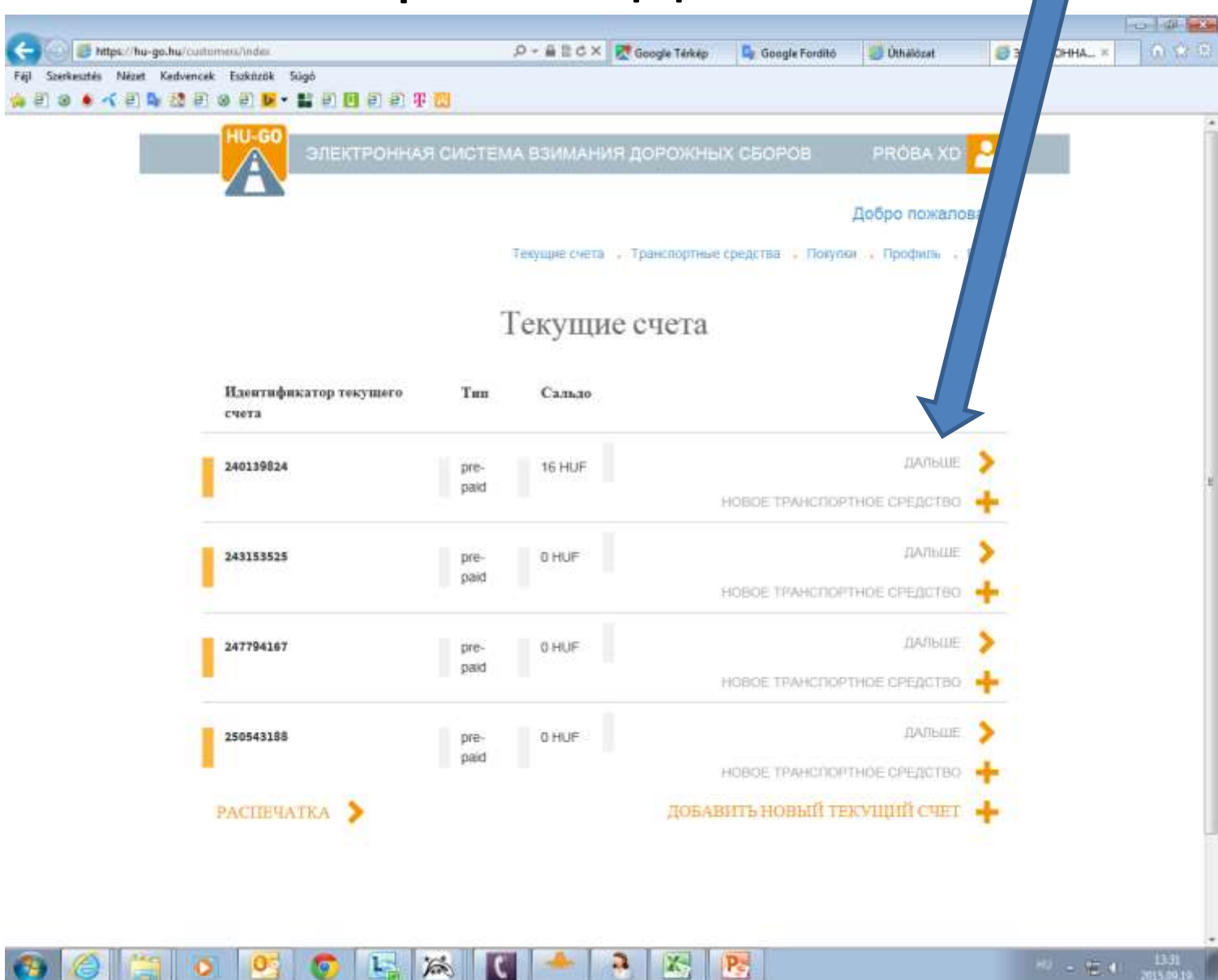

#### Транспортные средства данного текущего счёта

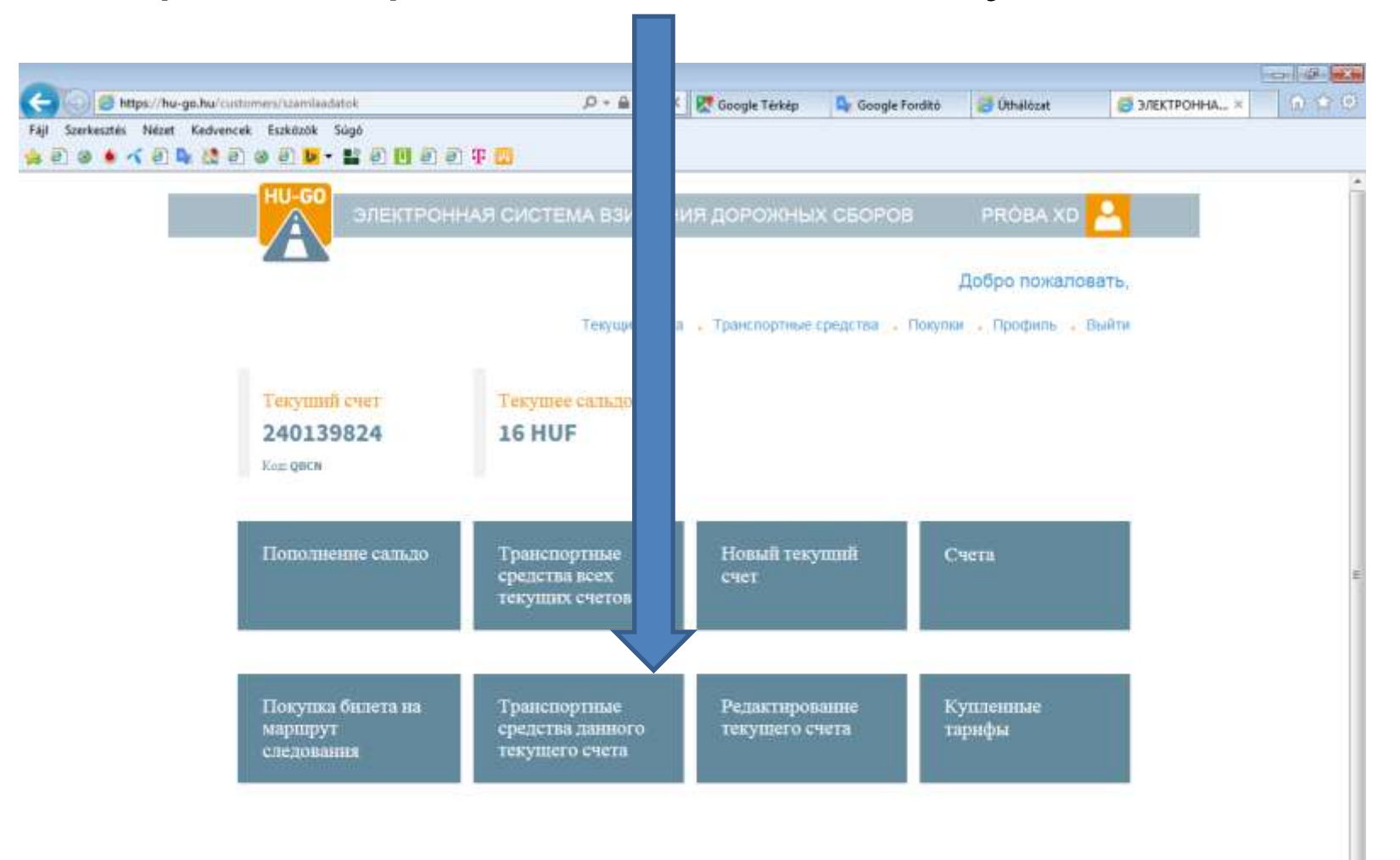

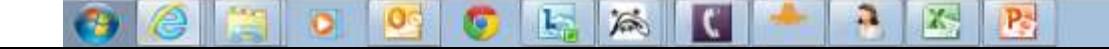

В меню «Транспортные средства данного текущего счёта» выберите нужное транспортное средство, затем в конце строки требуется войти в меню «Привязка OBU к машине»!

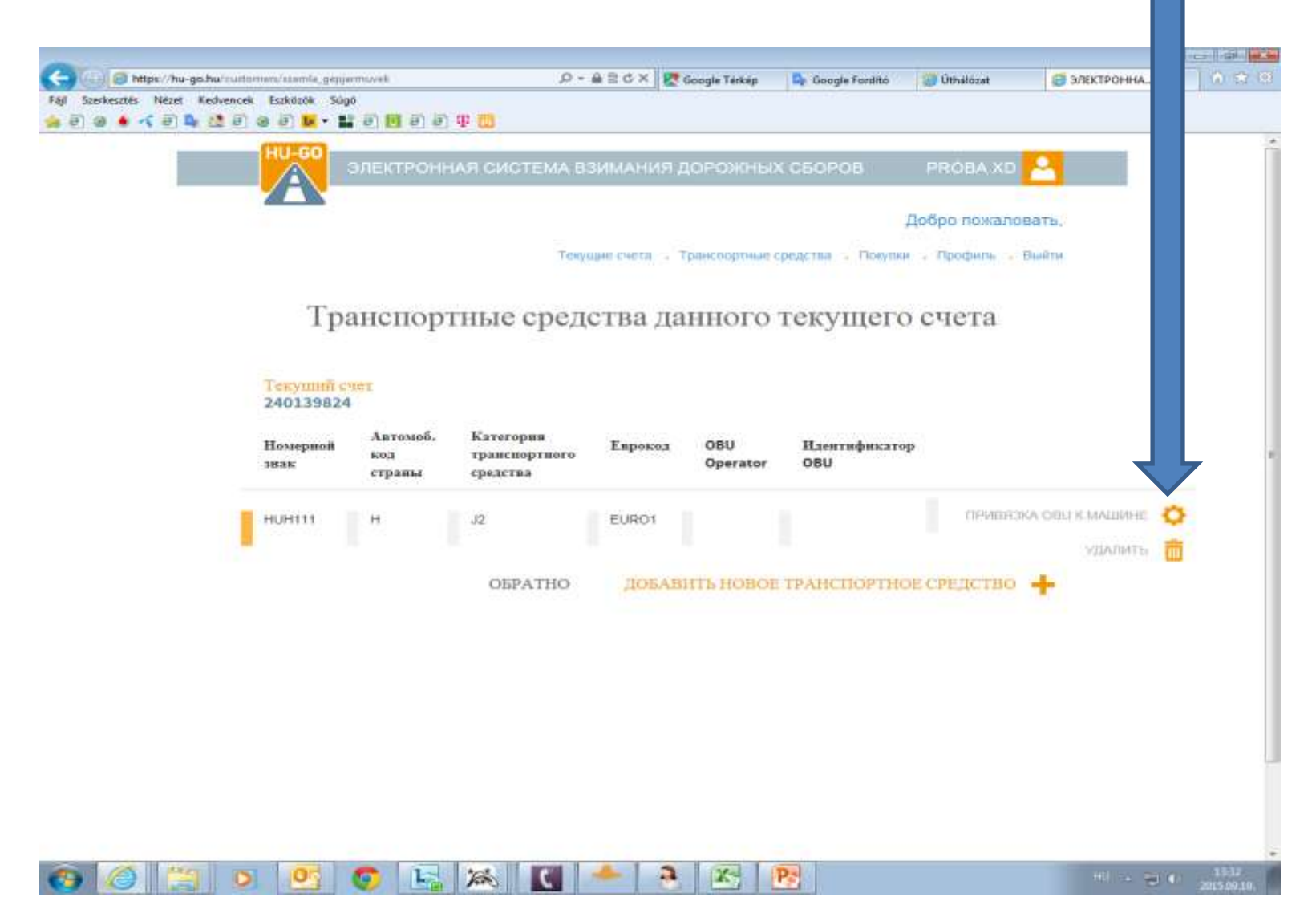

## Ввести данные бортового устройства и «Сохранить».

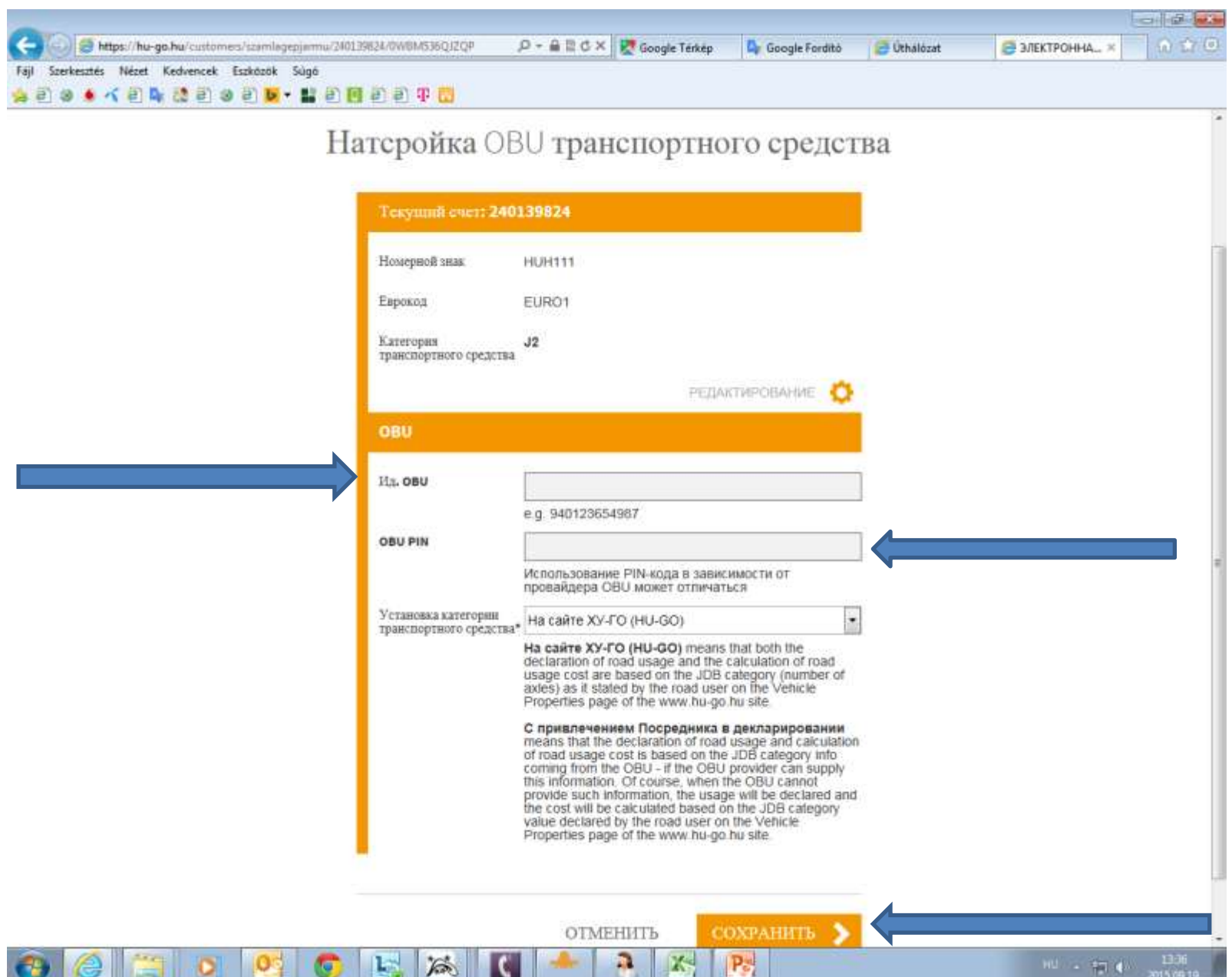

#### На экране появится подтверждение успеха взаимной привязки и будут отображены номер устройства и имя Оператора OBU.

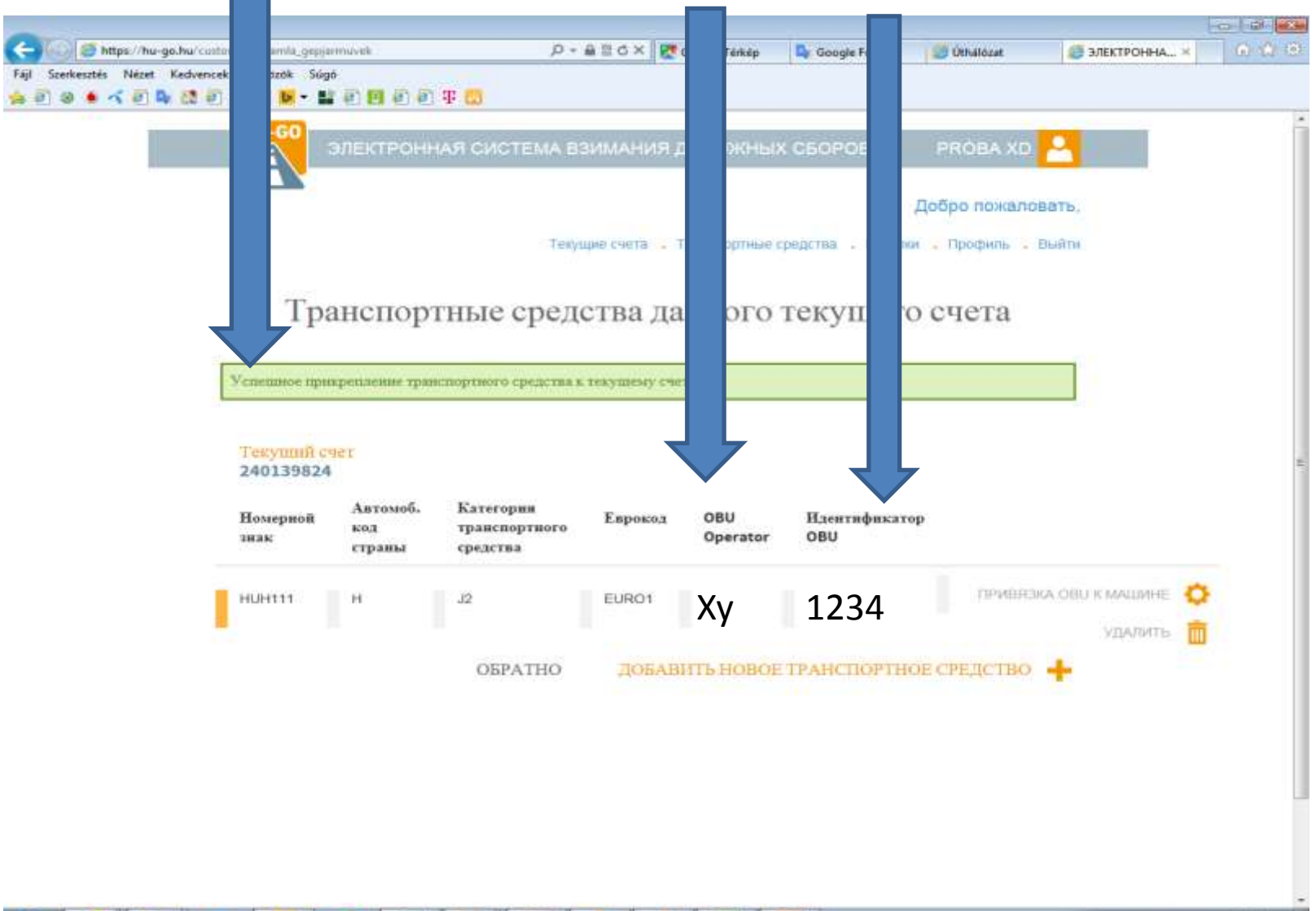

a.

X

Pa

為